## **Microsoft Forms/Formular in Microsoft Teams einbinden**

Publiziert [f1.workplaceengineering.services@fhnw.ch](mailto:f1.workplaceengineering.services@fhnw.ch) allgemeine Anleitung Benutzerdokumentation

Um ein erstelltes Formular in Teams einzubinden Fügen Sie die Registerkarte «Forms» hinzu.

Wählen sie nun das «Vorhandene Formular» aus.

Wenn Sie das Formular direkt im Teams erstellen, sehen alle Teams-Mitglieder auch die Resultate. Wenn sie das nicht möchten, erstellen Sie das Formular zuerst auf der Webseite [forms.microsoft.com](http://forms.microsoft.com) und fügen es anschliessend wie folgt in Teams ein.

Um ein erstelltes Formular in Teams einzubinden Fügen Sie die Registerkarte «Forms» hinzu.

Wählen sie nun das «Vorhandene Formular» aus.

Im Dropdownmenü wählen Sie «Antworten sammeln» aus, sodass die Teammitglieder das Formular nur ausfüllen können, jedoch die Antworten nicht sehen.

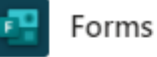

Info  $\times$ 

## <sup>1</sup> Durch Team bearbeitbares geteiltes Formular erstellen und Ergebnisse anzeigen.

## Vorhandenes Formular hinzufügen  $^{\circ}$

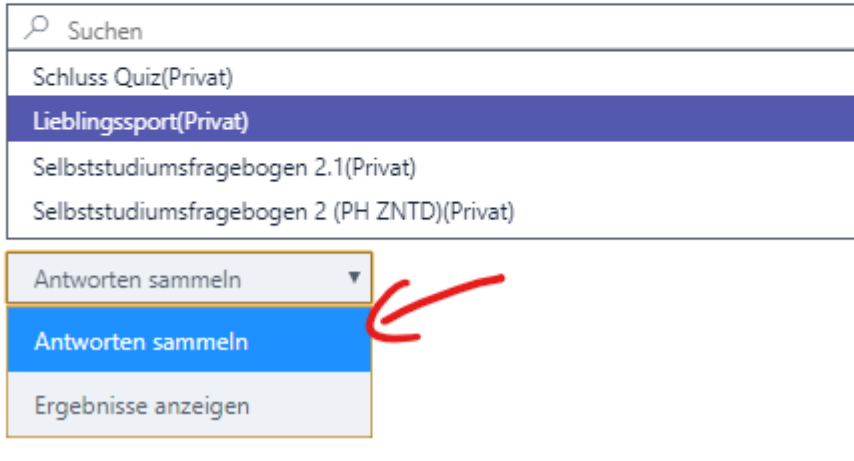

Die Antworten können Sie auf der Webseite [forms.microsoft.com](http://forms.microsoft.com) sehen.

## Zurück zur Übersicht

publiziert: 26. Mai 2020 08:30 Service: S0058 - Microsoft Teams